# **Dédoublonnage des références bibliographiques avec EndNote**

## **Documentation Table des matières [Étape initiale à faire une seule fois](#page-0-0) 1 [1. Préparer la procédure de dédoublonnage](#page-1-0) 2 [2. Appliquer les filtres \(au besoin\)](#page-1-1) 2 [3. Importer les références](#page-2-0) 3 [4. Gérer les doublons](#page-3-0) 4 [5. Exporter les références](#page-3-1) 4 Annexe 1 [: étapes de gestion des doublons](#page-4-0) 5**

## **Attention! Cette procédure s'adresse à des techniciens en documentation ou à des bibliothécaires**

Cette technique de gestion systématique des doublons se base sur un article de 2016 paru dans la revue *Journal of the Medical Library Association*<sup>1</sup> . Elle consiste à changer subséquemment les paramètres de détection des doublons pour optimiser leur repérage. Sa force consiste en ce qu'elle permet de repérer un maximum de doublons tout en évitant l'élimination de faux doublons. Elle permet aussi de gagner du temps puisque sa structure en entonnoir implique de vérifier manuellement seulement un sous-ensemble de références. Le champ « pages », en combinaison avec d'autres champs, est utilisé à diverses reprises comme identifiant unique pour repérer les doublons. Or, la manière de présenter la pagination diffère entre les bases de données (ex : 1003-1012 vs 1003-12) et il importe donc d'homogénéiser ce champ avant de procéder au repérage des doublons<sup>2</sup>. La procédure qui suit indique comment modifier le champ « pages » pour les bases de données concernées puis comment procéder au retrait des doublons.

## <span id="page-0-0"></span>**Étape initiale à faire une seule fois**

- Aller à <http://bit.ly/emcendnote> et ouvrir le fichier compressé
- Double-cliquer sur \_Correct Pages.ens (le fichier s'ouvrira dans EndNote)
- Dans EndNote, cliquer sur *File → Save As*
- Retirer le mot « copy » du nom du fichier et cliquer sur *Save*
- **Fermer le style**

<u>.</u>

■ Répéter les étapes 3 à 6 pour le fichier Import Corrected Pages.enf

<sup>1</sup> Bramer, W. M., Giustini, D., De Jonge, G. B., Holland, L. et Bekhuis, T. (2016). [De-duplication of database search results for systematic reviews in EndNote.](https://www.ncbi.nlm.nih.gov/pmc/articles/PMC4915647/) *Journal of the Medical Library Association*, *104*(3). doi[:10.5195/JMLA.2016.24](https://doi.org/10.5195/JMLA.2016.24)

<sup>&</sup>lt;sup>2</sup> Les filtres (import/export) pour l'homogénéisation du champ « pages » ont été importés une première fois lors de l'installation du logiciel EndNote. Advenant le cas où ces filtres devraient être réinstallés, consulter la page 240 de l'article de Bramer et *al*.

## <span id="page-1-0"></span>**1. Préparer la procédure de dédoublonnage**

- Créer un **dossier** en le nommant selon la date du jour (AAAAMMJJ) et le nom de famille de l'usager dans le dossier « dedoublonnage » sur le serveur commun<sup>3</sup> (ex : « 20180308-lacourse »)
- **Importer** dans ce dossier les **fichiers (RIS ou txt)** envoyés par l'usager en renommant au besoin les fichiers selon cette convention de nommage :
	- o AAAAMMJJ-plateforme-bd-ref-ref (ex : « 20180308-ebsco-psycinfo-001-386 »)
- Ouvrir EndNote

1

## <span id="page-1-1"></span>**2. Appliquer les filtres (au besoin)**

#### **Appliquer les filtres pour les bases de données PubMed, MEDLINE (Ovid) et Cochrane Library**

Si des fichiers envoyés par l'usager proviennent des bases de données PubMed, MEDLINE (Ovid) ou Cochrane Library, appliquer les filtres pour aiuster le format des pages (nous visons la forme complète, i.e. 1003-1012). Advenant que plus d'une de ces bases de données soient concernées, créer des groupes différents dans EndNote pour ne pas mélanger les références.

- Créer une **bibliothèque EndNote temporaire** et l'enregistrer dans le dossier de l'usager : *File* → New...
	- o Reprendre la convention de nommage utilisée pour le dossier de l'usager en ajoutant « -temp » à la fin (ex : « 20180308-lacourse-temp »).
- **Importer** dans EndNote les références de l'une des bases de données concernées (s'il y a plusieurs fichiers pour une même base de données, les importer tous) : *File Import*
	- o *Import File* : sélectionner le fichier dans le dossier de l'usager
	- o *Import Option* : choisir le filtre d'importation en fonction du type de fichier :
		- Fichier texte (txt) : *Endnote Import*
		- Fichier Research Information System (RIS) : *Reference Manager (RIS)*
	- o *Duplicates* : *Import All*
	- o *Text Translation* : *No Translation*
- **Exporter** ensuite un fichier avec l'ensemble des références d'une même base de données vers le dossier de l'usager en appliquant le **filtre d'exportation** de correction des pages : *File Export* 
	- o *Nom du fichier* : ajouter « -corr » à la fin du nom du fichier (ex : « 20180308-ebsco-psycinfo-001-386-corr ») et choisir comme emplacement le dossier de l'usager
	- o *Type* : *Text File (\*.txt)*
	- o *Output Style* : « **\_Correct Pages** » : menu déroulant *Select Another Style* (ce filtre devrait se trouver en tête de liste)
	- o Sélectionner *Export Selected References*
- Recommencer au besoin la dernière étape d'exportation pour les autres bases de données dont le champ « pages » doit être ajusté

<sup>&</sup>lt;sup>3</sup> À l'INSPQ, il s'agit du dossier S:\Communication\documentation\recherche\dedoublonnage

#### <span id="page-2-0"></span>**3. Importer les références**

- Créer une nouvelle bibliothèque EndNote : *File* → *Import* 
	- o L'enregistrer dans le dossier de l'usager en reprenant la convention de nommage utilisée pour le dossier (ex : « 20180308-lacourse ») ; cette étape créera deux fichiers (avec les extensions .data et .enl)
- Pour chaque base de données, créer un groupe : My Group  $\rightarrow$  clic droit  $\rightarrow$  Create Group
	- $\circ$  Nommer chaque groupe en fonction de son ordre d'introduction et de son titre :
- **Importer les références de la première base de données en fonction de l'ordre précisé** par l'usager. Si celui-ci n'a pas défini de préférence, privilégier Medline/PubMed en premier : *File Import*
	- $\circ$  S'il s'agit de l'une des bases de données dont le format de pagination a été modifié, choisir le fichier se terminant par « corr » et appliquer le filtre d'importation « **\_Import Corrected Pages** ». Sinon, choisir le format en fonction du type de fichier :
		- Fichier texte (txt) : *Endnote Import*
		- Fichier Research Information System (RIS) : *Reference Manager (RIS)*

- $\overline{a}$  À chaque importation, déplacer les références dans le groupe correspondant dans EndNote en sélectionnant toutes les références du dossier « Imported References » (ctrl+A) puis en les glissant dans le groupe correspondant.
- **Pour chacune des bases de données, s'assurer que le champ « Name of Database »**4 soit rempli. Au besoin, indiquer cette information en procédant ainsi : Ctrl-A pour sélectionner toutes les références du groupe *Tools Change/Move/Copy Fields*
	- o *In* : *Name of Database* (choisir dans le menu déroulant)
	- o *Change* : *Replace whole field with*
	- o Inscrire le nom de la base de données dans l'encadré
	- o *OK*

1

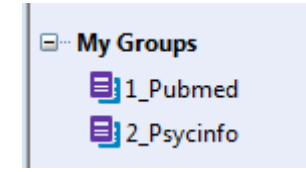

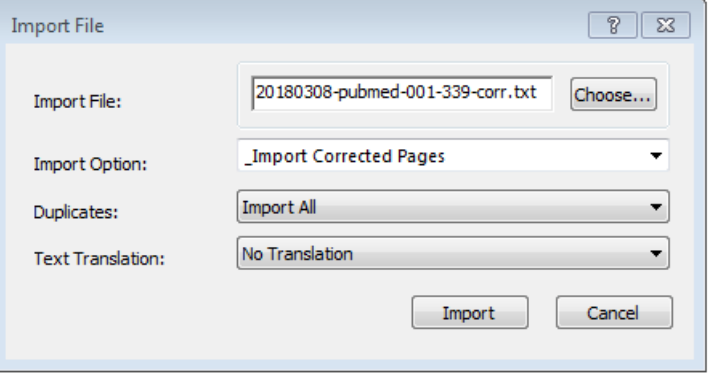

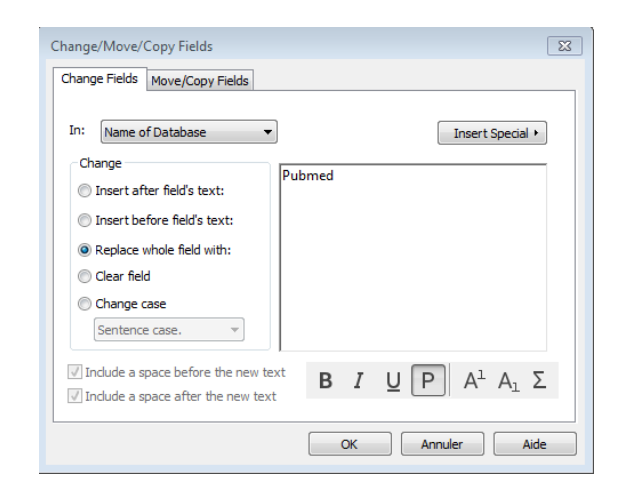

COOO<br>
Procédure de Bramer *et al.* traduite et adaptée par Mahée Lacourse avec la collaboration de Magali Leverd, Services documentaires de l'INSPQ Dédoublonnage des références bibliographiques 2018 – maj 2019-05-06

<sup>4</sup> Une fois dans Zotero, le nom de la base de données sera transféré dans le champ « Archive »

## <span id="page-3-0"></span>**4. Gérer les doublons**

 S'assurer que les champs suivants soient présents et les ajouter au besoin : Title | Author | Secondary Title (Journal) | Year | Pages | Volume | Issue : *Edit Preferences* → Display Fields

- Appliquer les préférences d'affichage des champs de la première étape du tableau de l'annexe 1 : *Edit Preferences Duplicates*
- Sélectionner toutes les références de la bibliothèque EndNote (cliquer sur une référence puis Ctrl-A)
	- o *References Find duplicates*
	- o Cliquer sur *Cancel*
	- o Suivre les indications de la colonne « Procédure pour retirer les doublons » du tableau de l'annexe 1 (pour supprimer les doublons : clic droit *Move References to Trash* ou glisser-déposer vers la corbeille)
- Répéter ces directives pour chacune des étapes du tableau

## <span id="page-3-1"></span>**5. Exporter les références**

- Dans le dossier de l'usager, créer un sous-dossier et l'intituler « livrable »
- Créer un fichier pour les références uniques en sélectionnant toutes les références restantes dans la bibliothèque : *File Export*
	- o *Nom du fichier* : AAAAMMJJ-nomusager-sin-doublons (ex : 20180308-lacourse-sin-doublons)
	- o *Type* : *Text File (\*.txt)*

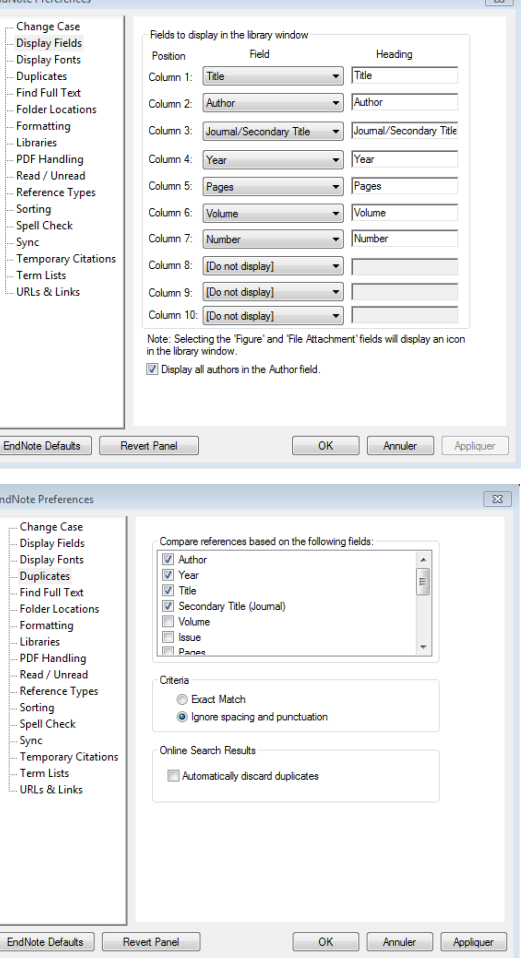

**Report Follows** 

- o *Output style* : *RefMan (RIS) Export*
- o Sélectionner *Export Selected References*
- o Enregistrer le fichier dans le dossier « livrable »
- Créer un fichier pour les doublons en sélectionnant toutes les références contenues dans la corbeille : *File Export*
	- o Nom du fichier : AAAAMMJJ-nomusager-doublons (ex : 20180308-lacourse-doublons)
	- o Suivre les directives de l'étape précédente pour exporter le fichier

## <span id="page-4-0"></span>**Annexe 1 : étapes de gestion des doublons**

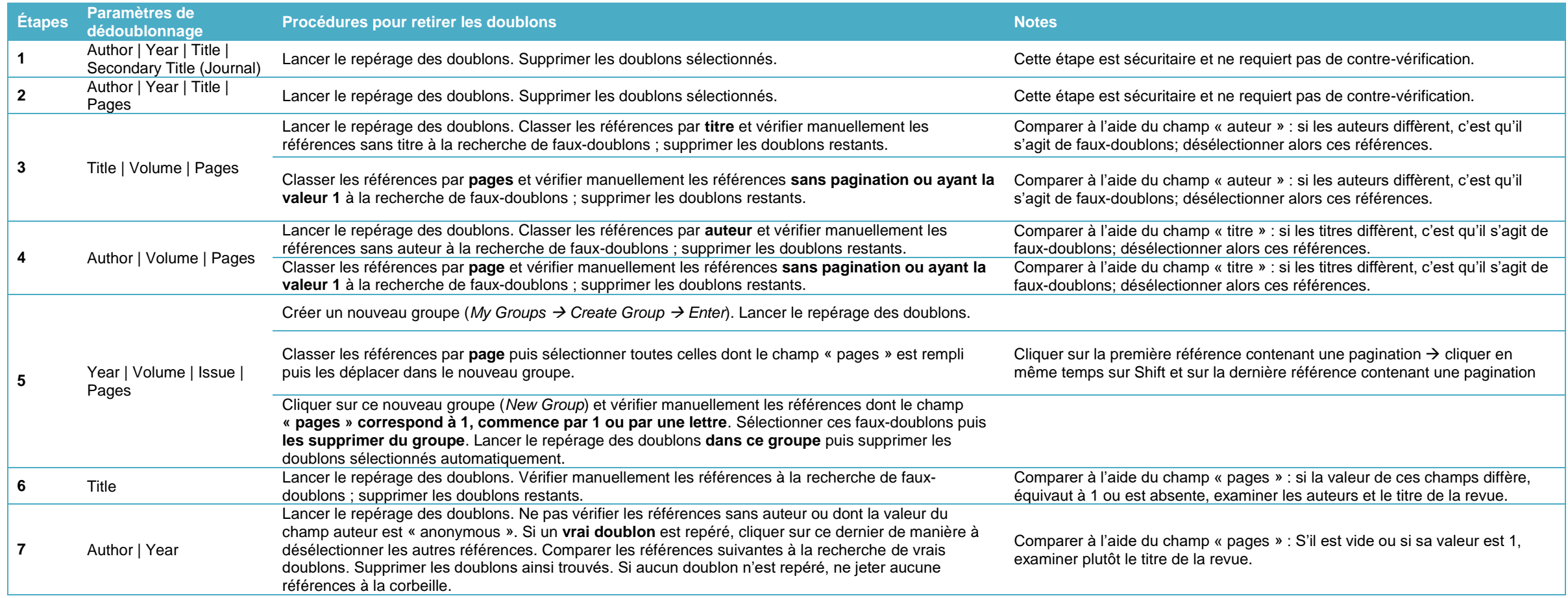